1. Acesse o Link<https://www.unifesp.br/reitoria/proec/certificado/participacao-em-eventos> e clique em "Entrar", conforme tela abaixo:

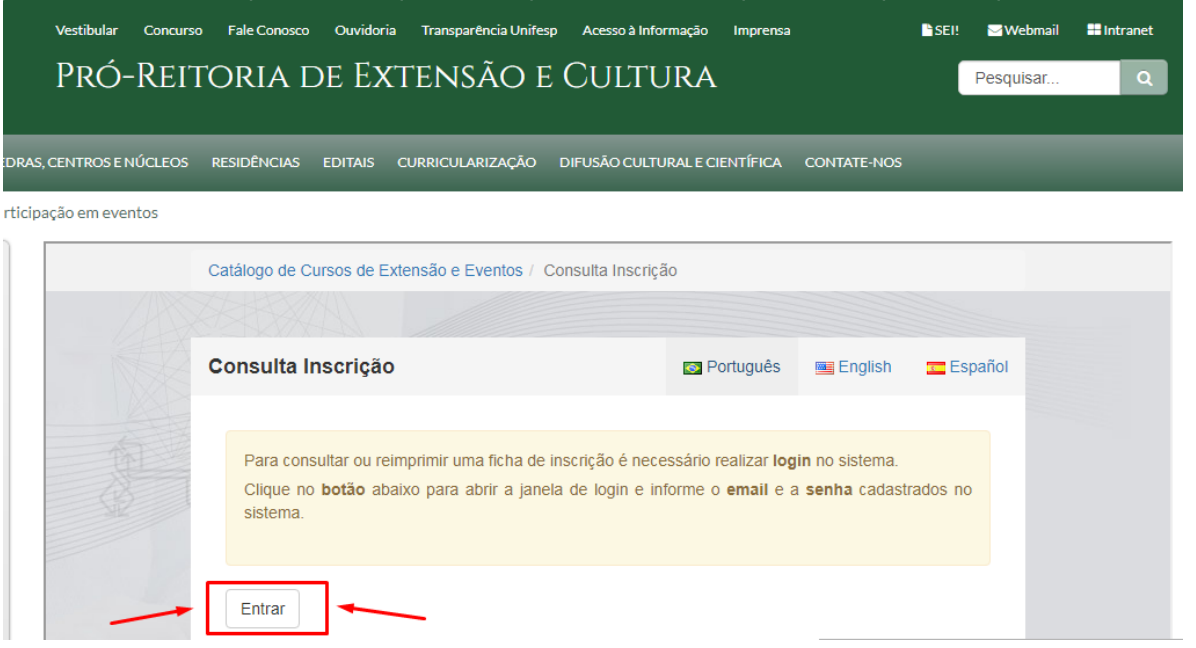

2. Faça login utilizando o e-mail e senha cadastrados no SIEX. OBS: não é o mesmo acesso da intranet. Se trata do e-mail e da senha que você utilizou/utiliza para se inscrever em eventos e cursos de extensão. Caso ainda não tenha um usuário cadastrado, clique em cadastre-se para que você possa criar um usuário, conforme tela abaixo:

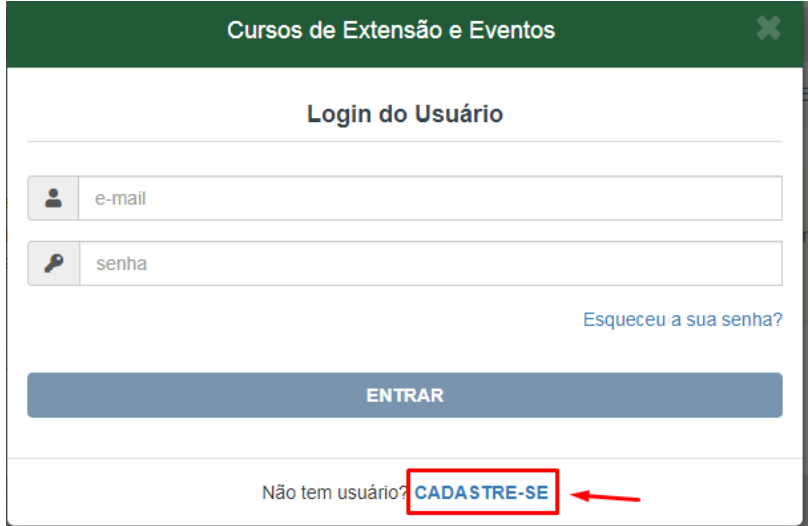

3. Após fazer login, o sistema te dará a opção de mostrar duas listas: "Participações em Ações de Extensão" ou "Colaboração em Ações de Extensão". Na imagem abaixo foi escolhida a opção "Participações em Ações de Extensão":

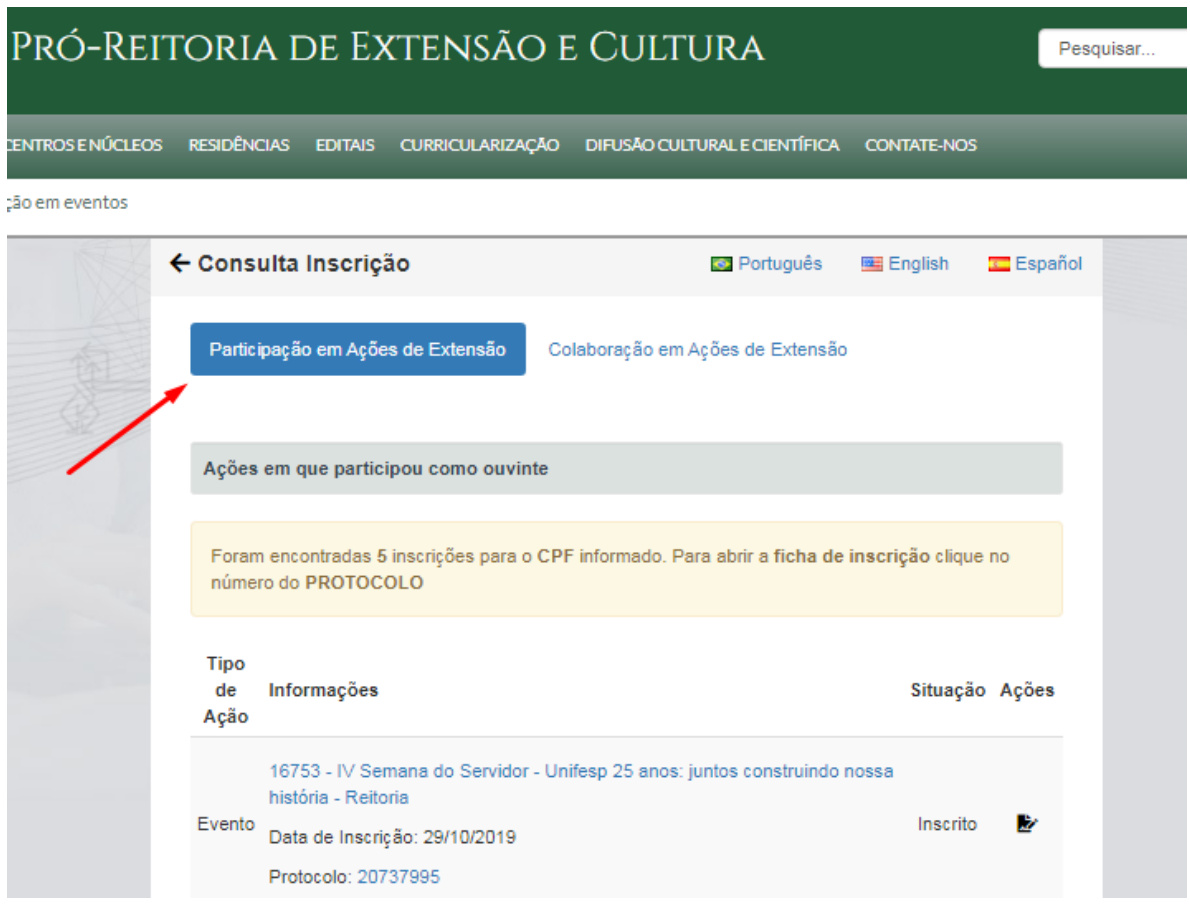

4. Clique no ícone para imprimir o certificado, conforme tela abaixo:

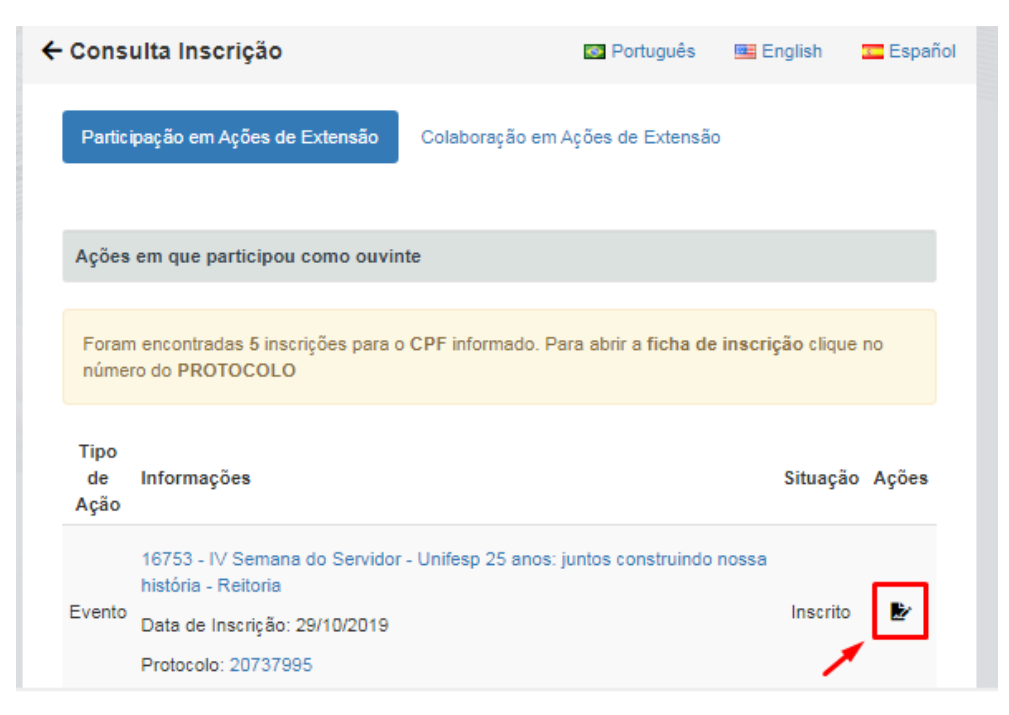

5. Para imprimir certificado de colaborador, basta escolher a opção "Colaboração em Ações de Extensão" e